## **Steps to clear cache and clear history for Firefox browser**

1. Open Firefox browser and click on the right top corner icon and select "Options".

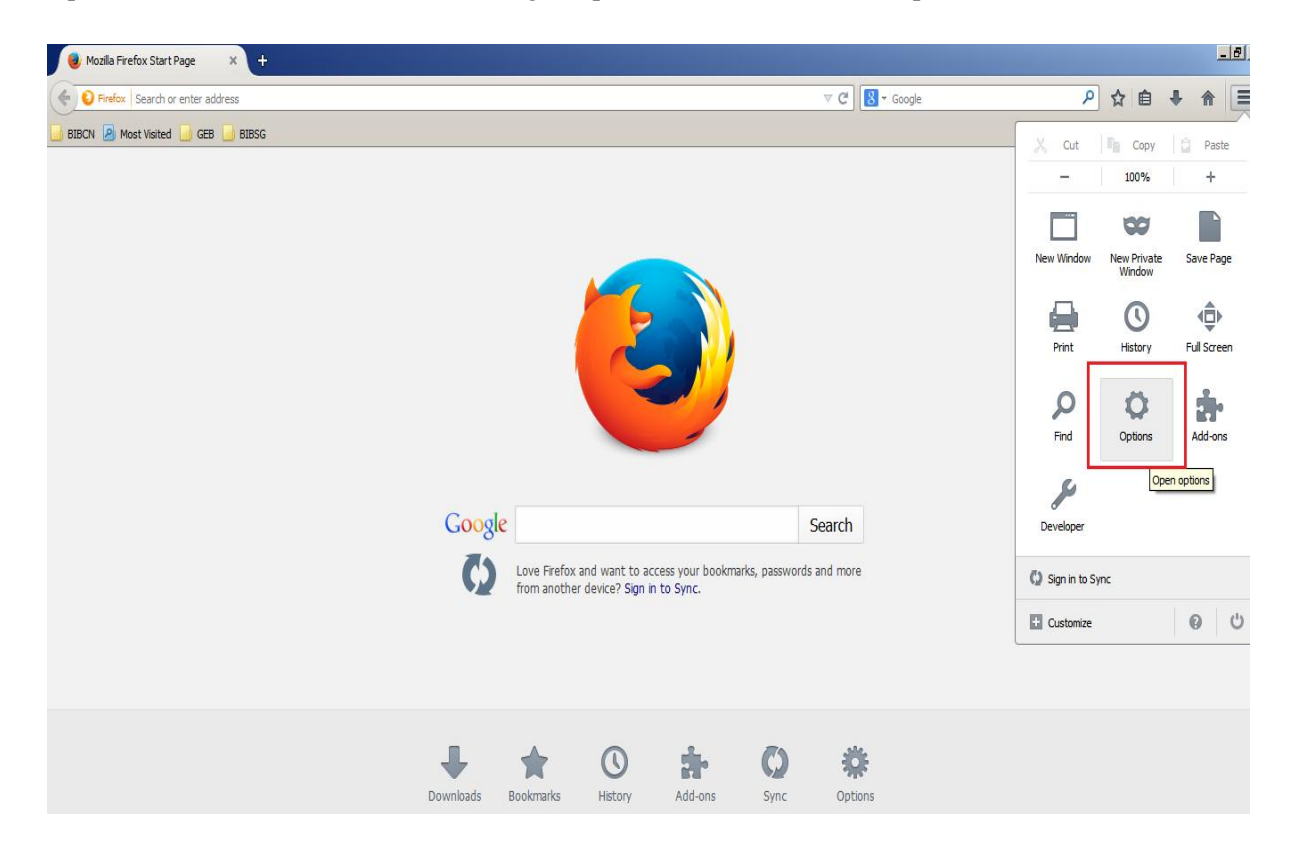

2. Select Network tab and click on "Clear Now" button to clear the cache.

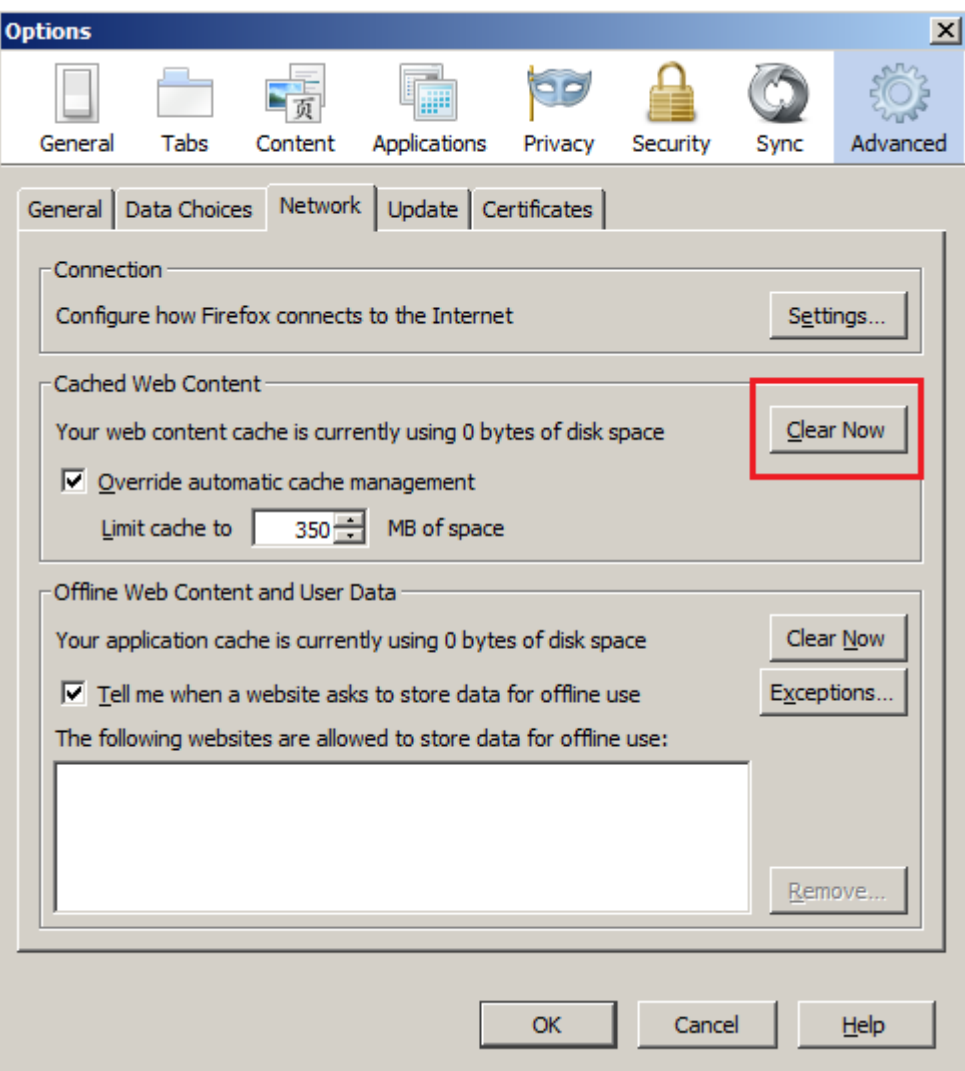

## 3. Then click "OK".

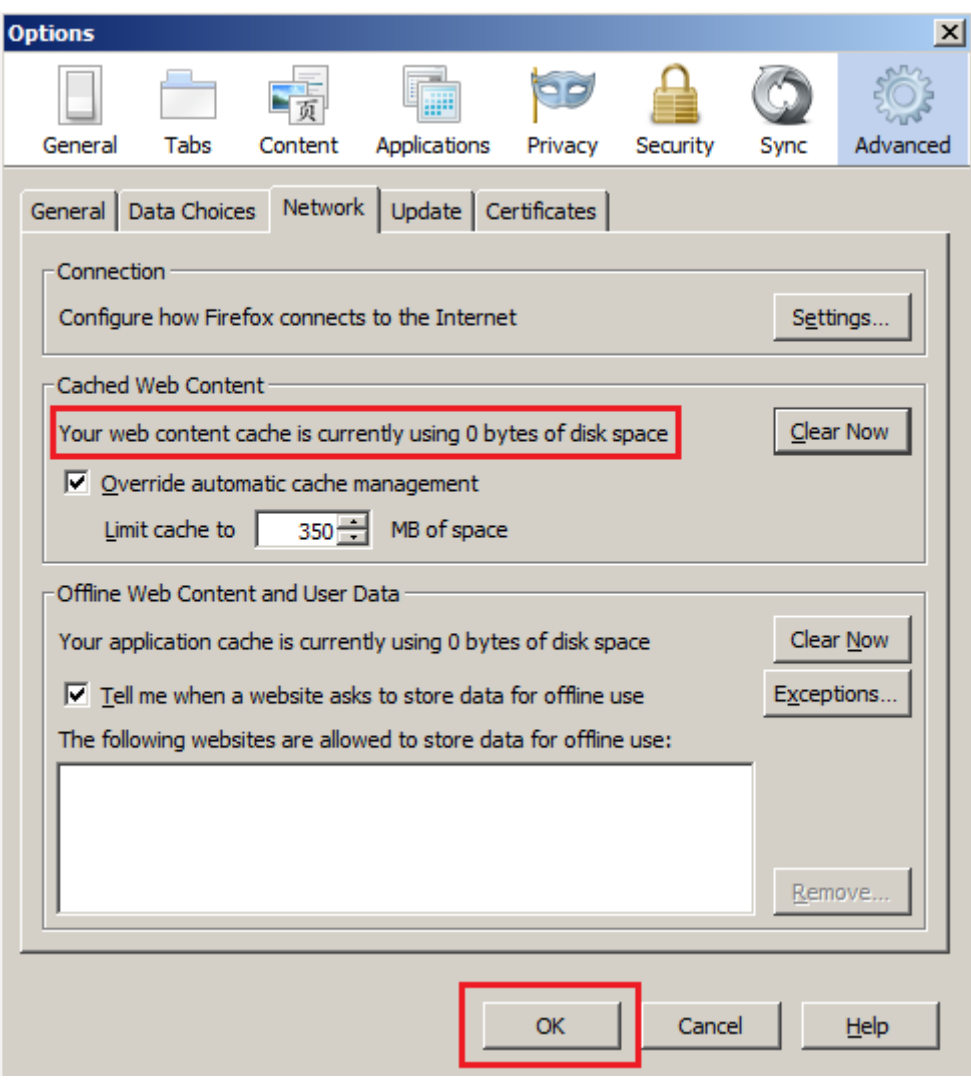

4. Select "History" from the top right corner menu and Click on "Clear Recent history" to clear

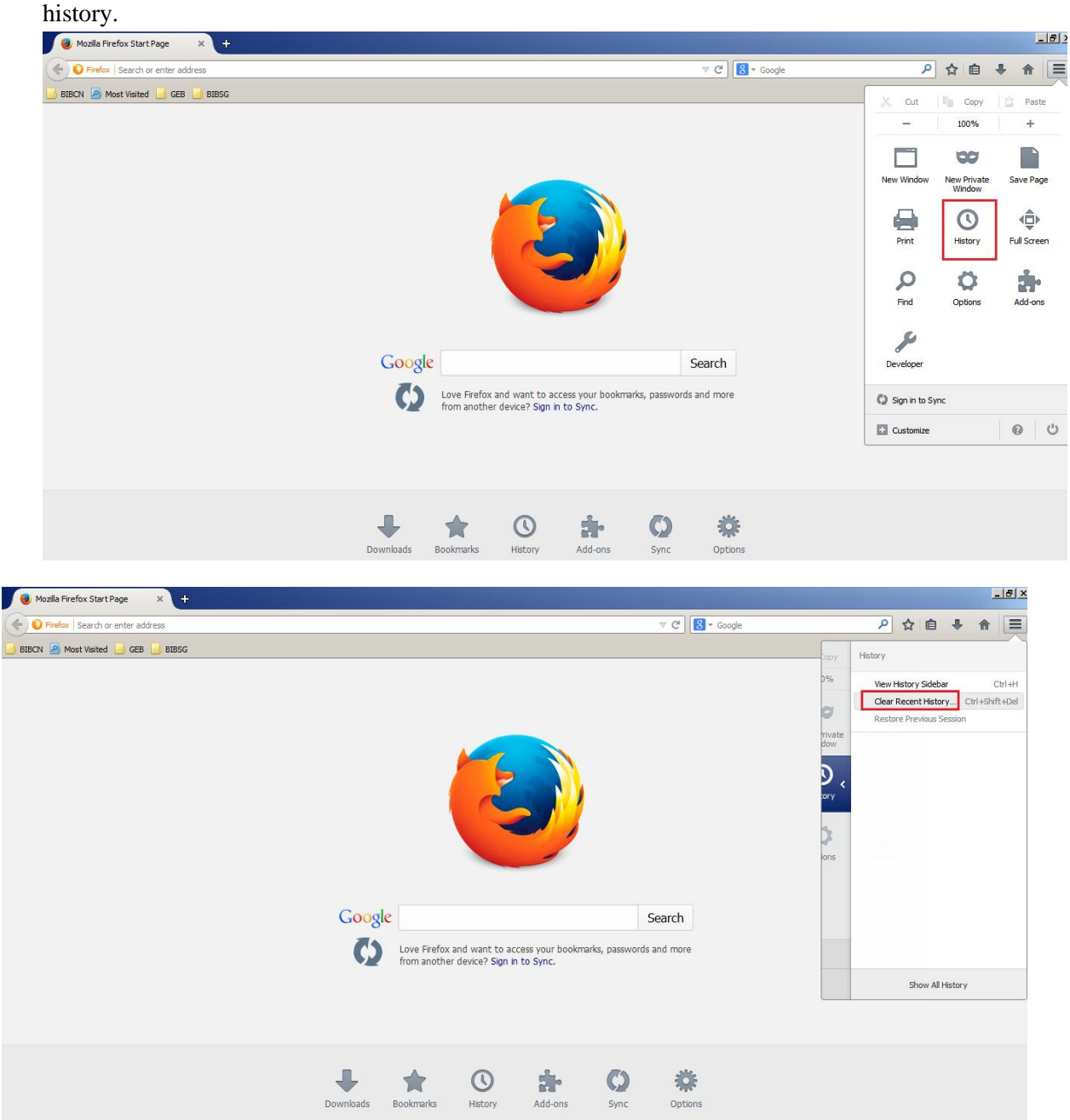

5. Click "Clear Now'.

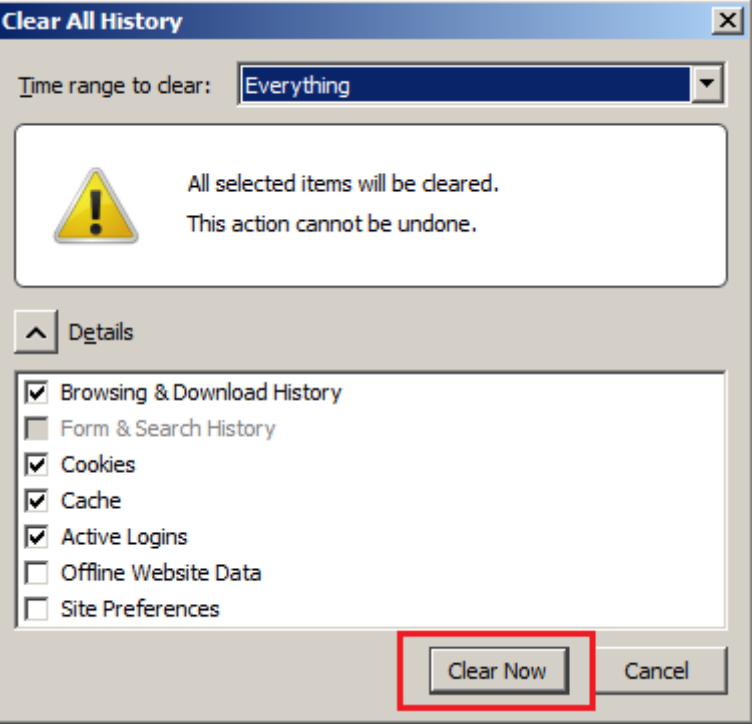

6. Close and open the browser.